#### **INSCRIPCION DE ASPIRANTES EN LINEA AL MODULO DE POSTGRADOS**

Ingresar a la página de Registro y Control Académico de la Universidad de Pamplona [\(http://www.unipamplona.edu.co/registroycontrol/\)](http://www.unipamplona.edu.co/registroycontrol/) y hacer click en el link **inscripciones** de la sesión de Postgrados, tal como se muestra en la siguiente imagen.

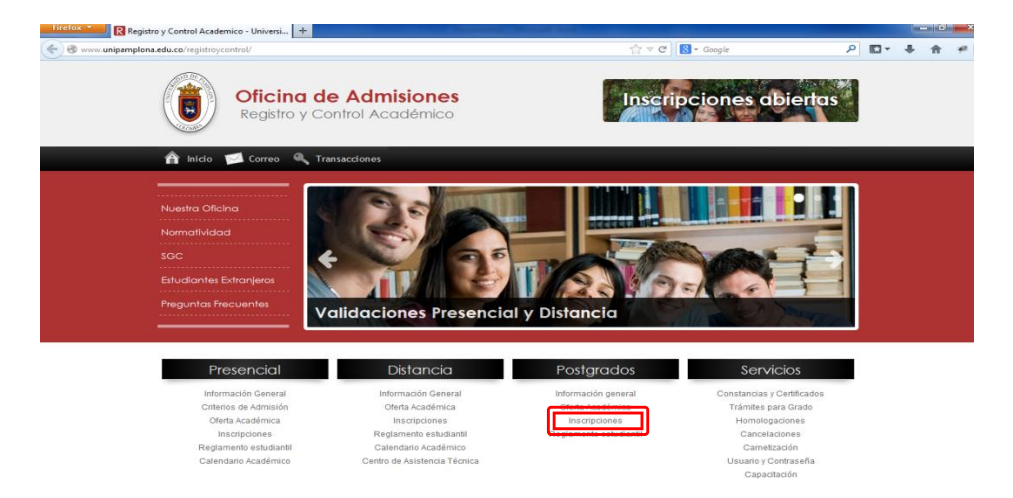

Lea las condiciones del contrato y si está de acuerdo, seleccione su **tipo de documento** e ingrese su **número de documento**, posteriormente haga click sobre el botón **Aceptar**.

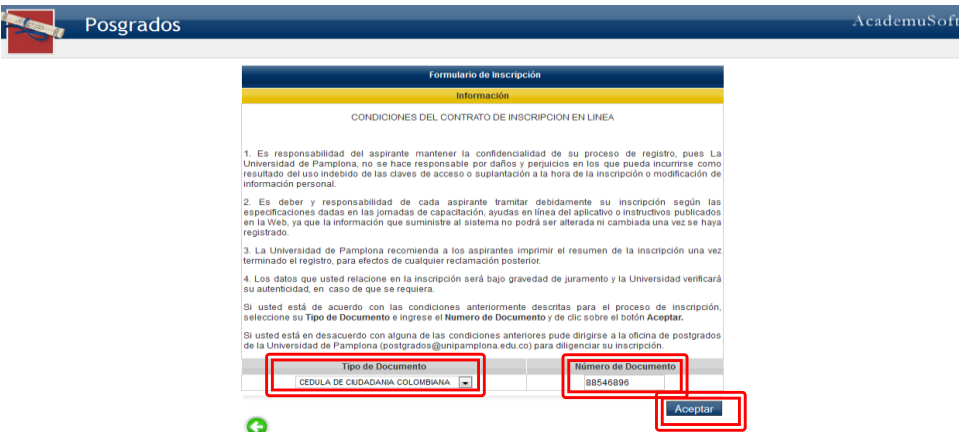

Ahora aparece un alerta informando al usuario que apenas termine de gestionar la información de la sesión Información Aspirante, guarde dicha información haciendo clic en el botón en forma de **Diskete** ubicado en la parte superior izquierda de la interfaz grafica del formulario de inscripción.

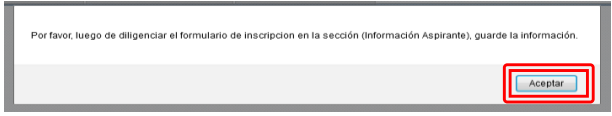

El aspirante deberá gestionar 4 sesiones para completar satisfactoriamente su inscripción, el sistema lo llevara sección por sesión hasta finalizar el proceso.

- 1. **Sesión Información Aspirante:** Se ingresan datos del aspirante como tal.
- 2. **Sesión Servicios de Inscripción Ofertados:** Se selecciona el postgrado a estudiar.
- 3. **Sesión Detalle Formulario de Inscripción:** Se e imprime el formulario de inscripción.
- 4. **Sesión de Liquidación de la inscripción:** Se descarga la liquidación de la inscripción.

# **1. Sesión Información Aspirante**

Se ingresa información obligatoria relacionada con datos personales, datos de ubicación y datos básicos de estudio de pregrado.

Para datos básicos de pregrado se tiene que seleccionar el País, Departamento, ciudad de origen, institución, ingresar el título, seleccionar el tipo de programa, fecha de grado, si tiene el número de la tarjeta profesional y para finalizar hacer clic en el botón **Agregar**.

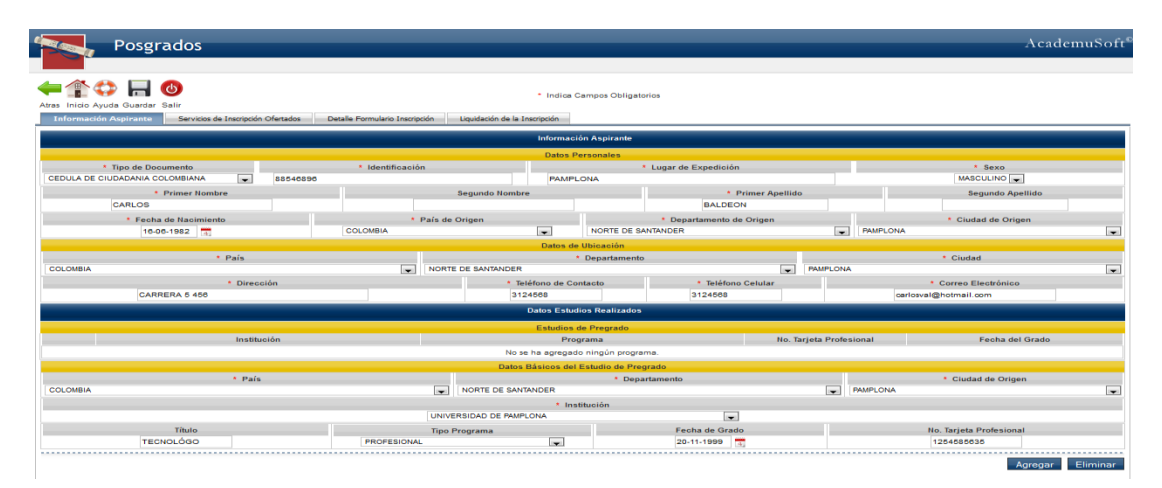

Cunado necesite ingresar alguna fecha dar clic al icono <sup>4</sup> en cual desplegara un calendario en donde debe seleccionar el **año**, el **mes** y el **día** consecutivamente.

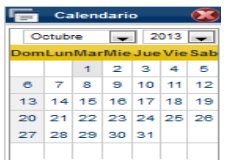

Para finalizar el ingreso de información en la primera sesión se debe hace clic en el icono Guardar con forma de diskete, ubicado en la parte superior izquierda del formulario, tal como se muestra en las dos imágenes siguientes.

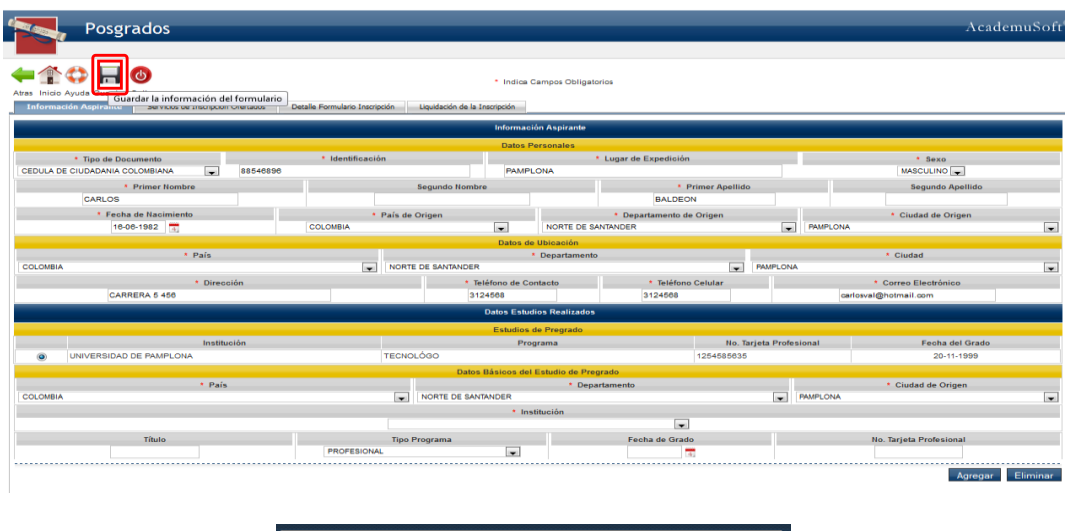

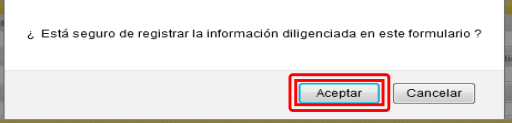

## **2. Sesión Servicios de Inscripción Ofertados**

El aspirante debe hacer click en el botón Inscribir Programa.

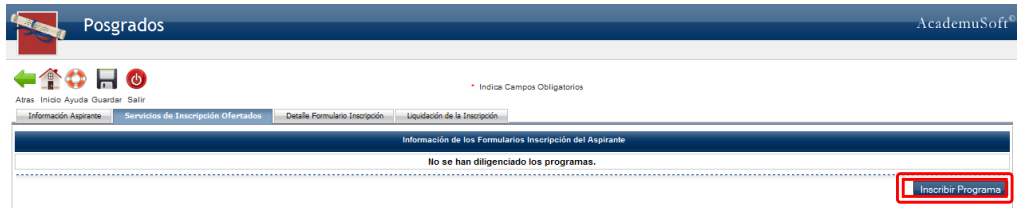

Después el espirante debe seleccionar el servicio de especialización o maestría que desea estudiar.

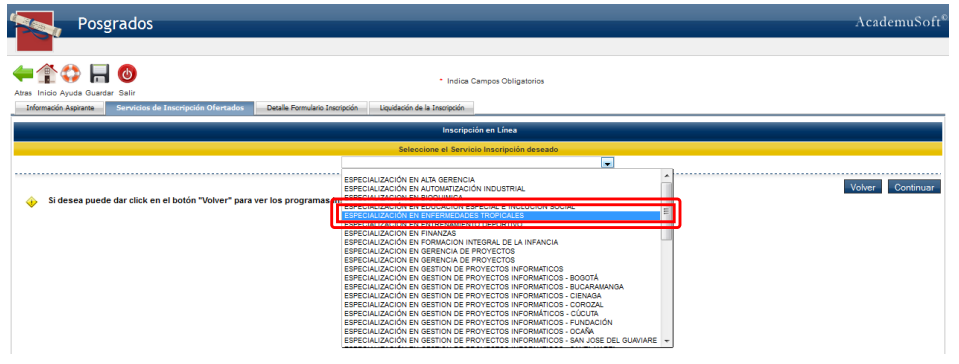

Después debe seleccionar la sede y el programa al que aspira y hacer clic en el botón **Continuar**.

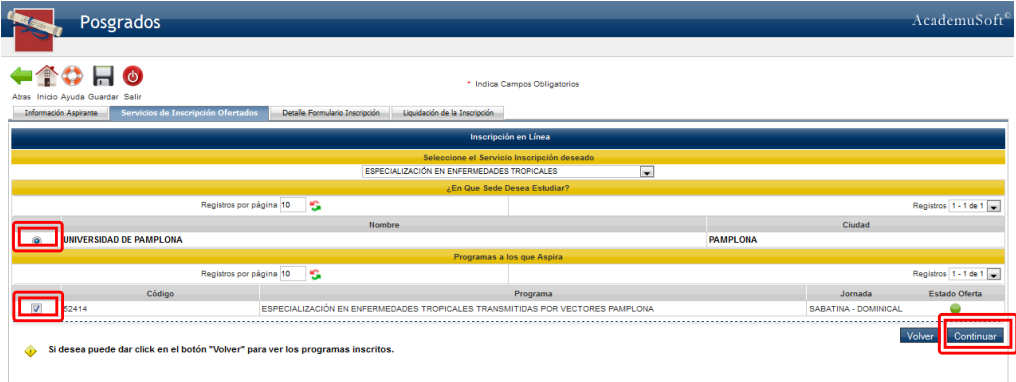

Para finalizar el ingreso de información en la segunda sesión se debe hace clic en el botón **Registrar**, después de esto el sistema muestra una pantalla pidiendo confirmación para registrar, a la cual es aspirante debe hace clic en el botón **aceptar**, como se muestra en las siguientes imágenes.

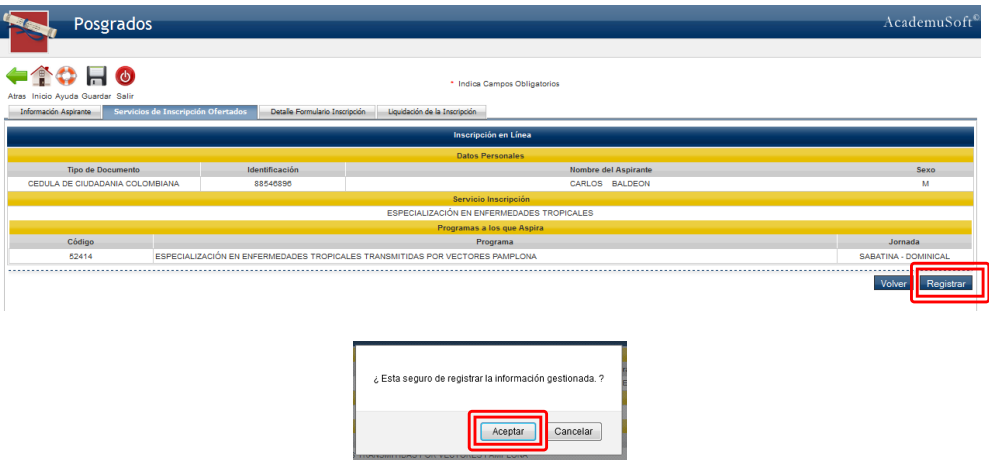

# **3. Sesión Detalle Formulario Inscripción.**

Es esta sesión el aspirante puede visualizar la información del formulario de inscripción gestionado, para finalizar la gestión de información en esta sesión el aspirante debe hacer click en el botón **Consultar Liquidación** en la parte inferior derecha.

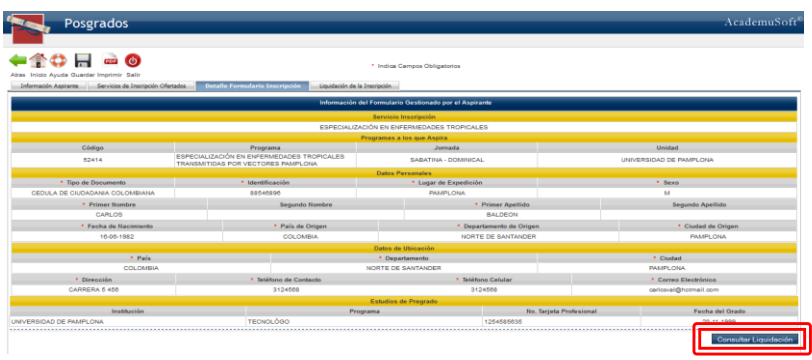

# **4. Sesión Liquidación de Inscripción.**

El sistema muestra la liquidación generada, el aspirante debe seleccionar dicha liquidación y hacer clic en el botón **Continuar**, posteriormente visualiza el detalle de la liquidación y puede hacer clic en el botón **Imprimir** tal cual como se muestra en las siguientes imágenes.

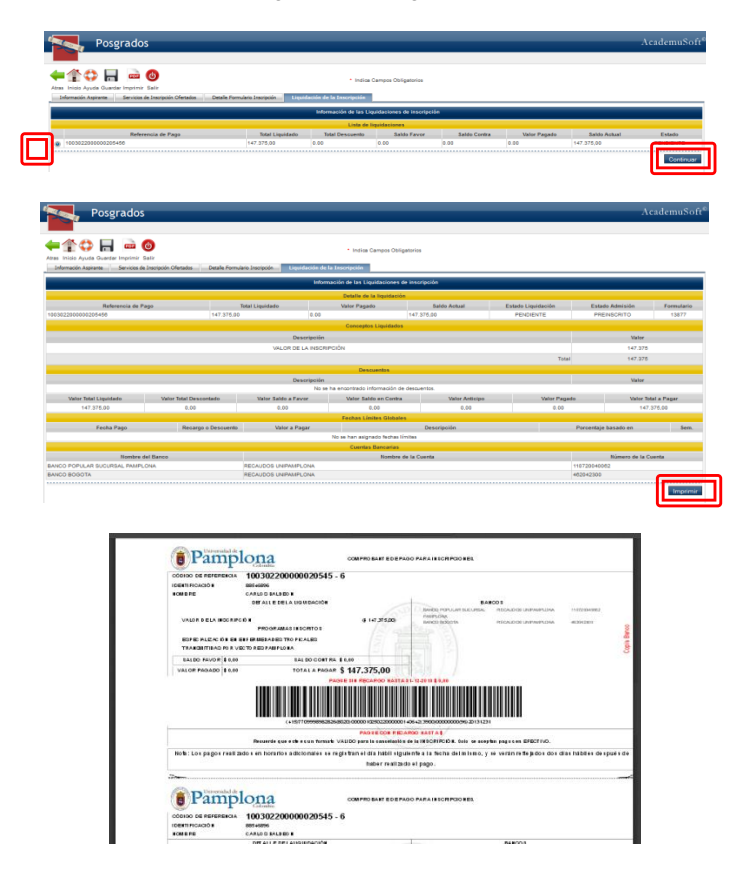

Por favor revisar en la liquidación generada que exista el código de barras y la fecha de pago. Si falta alguno de estos dos requisitos por favor dirigirse con la oficina de pagaduría de la Universidad de Pamplona al correo **[pagaduria.postgrados@unipamplona.edu.co.](mailto:pagaduria.postgrados@unipamplona.edu.co)**

**NOTA: Recuerde también imprimir su formulario de inscripción en el icono por ubicado en la parte superior izquierda.**